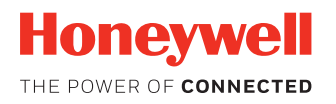

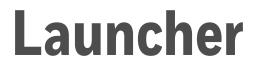

for Honeywell Computers powered by Android™

# **User Guide**

## Disclaimer

Honeywell International Inc. ("HII") reserves the right to make changes in specifications and other information contained in this document without prior notice, and the reader should in all cases consult HII to determine whether any such changes have been made. The information in this publication does not represent a commitment on the part of HII.

HII shall not be liable for technical or editorial errors or omissions contained herein; nor for incidental or consequential damages resulting from the furnishing, performance, or use of this material.

This document contains proprietary information that is protected by copyright. All rights are reserved. No part of this document may be photocopied, reproduced, or translated into another language without the prior written consent of HII.

©2017 Honeywell International Inc. All rights reserved.

Android is a trademark of Google Inc.

Other product names or marks mentioned in this document may be trademarks or registered trademarks of other companies and are the property of their respective owners.

Web Address: www.honeywellaidc.com

Other product names or marks mentioned in this document may be trademarks or registered trademarks of other companies and are the property of their respective owners.

#### **Patents**

For patent information, please refer to www.hsmpats.com.

# **TABLE OF CONTENTS**

| Chapter 1 - Customer Support                                                                                                    | 1                                                                                |
|----------------------------------------------------------------------------------------------------|----------------------------------------------------------------------------------|
| Technical Assistance<br>Product Service and Repair<br>Limited Warranty<br>Send Feedback                                                                                                    | 1<br>1                                                                           |
| Chapter 2 - Get Started                                                                                                    | 3                                                                                |
| About Launcher for Android<br>Supported Computers<br>About Launcher for Android Licensing<br>About Upgrades<br>About Demo Licenses<br>How to Identify the Active License Type<br>About Intermec License Manager<br>Install Launcher for Android on Your Computer<br>Start Launcher for Android<br>Log Into Launcher<br>Log Out of Launcher for Android<br>Disable Launcher for Android                                                                                                    | 4<br>5<br>5<br>5<br>5<br>6<br>7<br>8<br>8<br>8<br>8                              |
| Chapter 3 - Configure Launcher for Android                                                                                                    | 9                                                                                |
| Configure Permissions Settings<br>Launcher for Android Management Settings<br>Set the Display Wallpaper<br>Configure White List Settings<br>How to Make Launcher Persist Through a Factory Reset<br>Disable Airplane Mode<br>Disable Volume Hard Key<br>Set the Logoff Timeout<br>Set the Logoff Timeout<br>Set the Application Mode<br>Set the User Mode<br>How to Configure Multiple Mobile Computers<br>Copy the Configuration File to Your PC<br>Configure Multiple Mobile Computers<br>Troubleshoot Launcher for Android | 10<br>10<br>10<br>11<br>11<br>11<br>11<br>11<br>11<br>12<br>12<br>12<br>12<br>13 |
| Chapter 4 - Users and Security                                                                                                    |                                                                                  |
| About User Profiles                                                                                                    | 16                                                                               |

| .16<br>.16<br>.17 |
|-------------------|
| .17               |
|                   |
| 4 7               |
| .17               |
| 19                |
| .20               |
| .20               |
| .20               |
| .21               |
| .21               |
| .22               |
| .26               |
|                   |

CHAPTER

# **CUSTOMER SUPPORT**

# **Technical Assistance**

To search our knowledge base for a solution or to log in to the Technical Support portal and report a problem, go to www.hsmcontactsupport.com.

For our latest contact information, see www.honeywellaidc.com/locations.

## **Product Service and Repair**

Honeywell International Inc. provides service for all of its products through service centers throughout the world. To find your service center, go to www.honeywellaidc.com and select Support. Contact your service enter to obtain a Return Material Authorization number (RMA #) before you return the product.

To obtain warranty or non-warranty service, return your product to Honeywell (postage paid) with a copy of the dated purchase record.

## **Limited Warranty**

Refer to www.honeywellaidc.com/warranty\_information for your product's warranty information.

## Send Feedback

Your feedback is crucial to the continual improvement of our documentation. To provide feedback about this manual, contact the Honeywell Technical Communications department at ACSHSMTechnicalCommunications@honeywell.com.

#### CHAPTER

# **GET STARTED**

This chapter introduces the Launcher application and includes these sections.

- About Launcher for Android
- Start Launcher for Android
- Disable Launcher for Android
- View the About Screen

# **About Launcher for Android**

Launcher for Android is a customizable, locked-down application that allows users to launch only approved applications on their Android computers. Launcher features include:

- Administrator-controlled access to applications on the computer.
- Administrator-controlled access to computer functions. For example, you can prevent the user from accessing WLAN, WWAN, the SDCard, and so on.
- multiple user profiles.

#### **Supported Computers**

The following computers support Launcher for Android as part of Enterprise Client Pack (ECP):

- Dolphin 75e Handheld Computers powered by Android 6.0 (Marshmallow)
- Dolphin CT50 Handheld Computers powered by Android 6.0 (Marshmallow)
- CN75/CN75e Handheld Computers powered by Android 6.0 (Marshmallow)
- CK75 Handheld Computers powered by Android 6.0 (Marshmallow)
- CN51 Handheld Computers powered by Android 6.0 (Marshmallow)
- CT60 Handheld Computers powered by Android 7 (Nougat)

The following computers support earlier versions of Launcher. For information on installing previous versions of Launcher on the computers listed below, see Launcher for Android and Older Operating Systems

- Dolphin 70e Handheld Computers powered by Android 4.0
- Dolphin 75e Handheld Computers powered by Android 4.4
- Dolphin CT50 Mobile Computers powered by Android 4.4

#### **About Launcher for Android Licensing**

Using Launcher for Android requires an application license.

If a demo version of the Launcher for Android application was preinstalled on your Honeywell computer, you need to purchase an application license to use Launcher for Android once the demo period (60 days) has expired.

If a licensed version of the Launcher for Android application was preinstalled on your Honeywell computer, you do not need to purchase an application license to use Launcher for Android.

If Launcher for Android was not preinstalled on the computer, you need to install the application and purchase an application license to use Launcher for Android once the demo period (60 days) has expired. See Purchasing Licenses.

If you are upgrading your system from Android 4.4 to Android 6.0, you do not need to re-install the license. The license installed for Android 4.4 will work for Android 6.0.

#### **About Upgrades**

To upgrade Launcher for Android on the computer, you must have a valid application license and an active maintenance license installed. Application licenses include one year of maintenance upgrades starting from the time the license is activated. Maintenance must be renewed before the end of the first year or before the current maintenance license expires, failing which a new application license must be purchased for utilizing any application upgrades.

- The older version is not uninstalled. The newer version replaces the currently installed application.
- The license persists if it is within the first year of the license purchase or there is a valid maintenance license.
- The settings persist if the EZConfig "generate" option is not used and the settings XML was stored in IPSM.
- Follow the steps in Install Launcher for Android on Your Computer.

#### About Demo Licenses

After you install Launcher for Android, the application runs in demo mode for 60 days, or until you purchase an application license.

After 60 days, a license expired message box appears informing you the free trial period has come to an end. Select OK to dismiss the message and close the application.

For information on purchasing and installing licenses, see Purchasing Licenses.

#### How to Identify the Active License Type

If a license is active on the Honeywell computer, you can identify the license type from the About screen in the Launcher application.

#### **To View License Information**

- 1. Log Into Launcher.
- 2. Tap and select About.
- 3. The license type is identified in the **Type** field and in the extension of the Feature name.
  - Clientpack.d.demo The ".d.demo" extension indicates a demo license.
  - Clientpack.d The ".d" extension indicates a permanent application license.
  - Clientpack.maint.d The ".maint.d" extension indicates a maintenance license.

#### About Intermec License Manager

You can use the Intermec License Manager (ILM) to download and distribute your Launcher licenses.

#### To Download Intermec License Manager

- 1. Go to www.honeywellaidc.com.
- 2. Select Get Resources > Downloads> Software.
- 3. Click on the Technical Support Downloads Portal link, https://hsmftp.honeywell.com.
- 4. Create an account if you have not already created one. You must login to download the software.
- 5. Install the *Honeywell Download Manager* tool on your PC prior to trying to download any files. The link for the Honeywell Download Manager is located in the Note above the software tree.
- Locate the Intermec License Manager in the Software directory: Software > Software and Tools > Emulator Browsers and Tools > License Manager > Current
- 7. Select **Download**. Follow the prompts to download the application.

#### Install Launcher for Android on Your Computer

The Launcher for Android application is part of the Enterprise Client Pack (ECP) software bundle. The ECP bundle installs three applications on the computer: Launcher for Android, the Enterprise TE application, and the Enterprise Browser. If ECP did not come pre-installed on the computer, you can download the software bundle from www.honeywellaidc.com. ECP is supported for Android 6.0 and later. For computers running an earlier version of the Android operating system, seeLauncher for Android and Older Operating Systems

For a list of prerequisites for each device, refer to the software release notes.

- **Note:** Before attempting to download and install software, see Supported Computersand About Launcher for Android Licensing
- **Note:** If you are installing Launcher on a CT50, or Dolphin 75e running Android 6.0, use the Enterprise Client Pack (ECP) package instead of the Honeywell Launcher single installation. The ECP package installs Launcher, Browser, and TE on your computer.
- **Note:** If you are upgrading or downgrading Launcher from a previously installed version with a .zip file, the Launcher installation file must have a different name than the previously installed version. If the file does not have a different name, the installation will fail.
- **Note:** The computer must have power for the entire length of the installation process or it could become unstable. Do not attempt to remove the battery during the process.

#### **To Download ECP**

- 1. Go to www.honeywellaidc.com.
- 2. Select Get Resources > Downloads > Software.
- 3. Click on the *Technical Support Downloads Portal* link, https://hsmftp.honeywell.com.
- 4. Create an account if you do not already have one. You must login to download the software.
- 5. Install the *Honeywell Download Manager* tool on your PC. The manager is required to download software.
- 6. Navigate to Software > Software and Tools > Emulators Browswers and Tools

> Enterprise Client Pack.

- 7. Select the Enterprise Client Pack (ECP) software bundle for your device.
- 8. Select **Download**. Follow the prompts to download the application.

#### To Install ECP

- 1. Copy the .zip file from your PC to the \IPSM card\honeywell\autoinstall folder on the computer.
- 2. Touch All Apps > AutoInstall.
  - Verify Enable AutoInstall has a check mark in the box.
- 3. Press and hold the **Power** button until the options menu appears.
- 4. Select Reboot.
- 5. When the Honeywell splash screen appears, simultaneously press and hold the **Power** and **Volume Down** buttons until the *Recovery* screen appears.
  - If necessary, press the up or down **Volume** button to scroll through the options until Recovery mode appears at the top of the screen.
- 6. Press the **Power** button to enter the advanced options screen.
- 7. Use the up or down Volume buttons to sleect (highlight) Apply update from IPSM.
- 8. Press the **Power** button.
- 9. Use the Volume buttons to highlight the .zip file.
- 10. Press the **Power** button toinitiate the installation.
- 11. Once the "Install from Ipsm complete" message appears, select **Reboot system now**, and press the **Power** button.

#### **Optional Installation Method**

- 1. Copy the .zip file from your PC to the \Internal storage\honeywell\autoinstall folder on the computer.
- 2. Touch All Apps > AutoInstall.
  - Verify Enable AutoInstall has a check mark in the box.
- 3. Touch **Packages update**. The computer automatically initiates a reboot and installs the software.

## **Start Launcher for Android**

If you are starting Launcher for Android for the first time, you can log in as an administrator. As an administrator, you can Create a New User profile and Configure Launcher for Android.

If this is the first time you are logging in as an administrator, make sure you change the default administrator password to something more secure.

- 1. Open Launcher for Android.
- 2. In the Settings page, slide the Status bar to the **On** position.
- 3. When the Enable pop-up screen appears, tap **OK**.
- 4. In the User Name field, type admin.

- 5. In the **Password** field, type **admin**.
- 6. Tap Login. You are logged into Launcher for Android as an administrator.

#### Log Into Launcher

To log into Launcher, follow these steps.

- 1. Tap and select Log In from the drop-down list.
- 2. In the User Name field, type admin.
  - If another user has been created, substitute the desired user name.
- 3. In the **Password** field, type **admin**.
  - If another user has been created, substitute the pass user name.
  - If the password for the admin account has been updated, substitute the updated password.
- 4. Tap **Login**. You are logged into Launcher for Android, either as the administrator or as a user.

Log Out of Launcher for Android

When you are finished with your session, log out of Launcher for Android.

- 1. Tap and select Log Out from the drop-down list.
- 2. When the Log Out pop-up screen appears, tap **OK**. You are logged out of your session.

# **Disable Launcher for Android**

Disable Launcher for Android when you are not using it to lock down your computer.

- 1. Log Into Launcher as an administrator.
- 2. Tap and then tap **Settings**.
- 3. In the Settings page, slide the Status bar to the Off position.
- 4. When the Disable pop-up appears, tap **OK**.

## **View the About Screen**

Use the About screen to view the version number of Launcher for Android.

To view the About screen, Launcher for Android must be enabled.

- 1. Log Into Launcher.
- 2. Tap and select **About**.

CHAPTER

# CONFIGURE LAUNCHER FOR ANDROID

As an administrator, you can customize the needs of each user by controlling the access to the computer and applications that are installed. Use these topics to

- Configure Permissions Settings
- Set the Display Wallpaperr
- Configure White List Settings
- How to Make Launcher Persist Through a Factory Reset
- Disable Airplane Mode
- Disable Volume Hard Key
- Set the Logoff Timeout
- Set the Application Mode
- Set the User Mode

# **Configure Permissions Settings**

Configure the Permissions settings to enable or disable a variety of settings such as Wi-Fi and WWAN.

- 1. Log Into Launcher as an administrator.
- 2. Tap and select **Settings** from the drop-down list.
- 3. Tap Manager Users. The Manage Users Account screen appears.
- 4. Select the user you want to configure.
- 5. Under **Permissions**, select the check boxes to enable or clear check boxes to disable the settings.

#### Launcher for Android Management Settings

| Permissions Setting | Description                                                                                           |
|---------------------|----------------------------------------------------------------------------------------------------|
| Wi-Fi               | Enables Wi-Fi communications on the computer.                                                         |
| WWAN                | Enables WWAN communications on the computer.                                                          |
| SD Card             | Allows you to read and write to an SD card when it is inserted into the computer.                     |
| Change Password     | Allows the user to change their own password.                                                         |
| Configure Auto-Run  | Allows the user to configure their Auto-Run settings.                                                 |
| Device Settings     | Allows the user to change some device settings such as<br>Sound, Display, and Honeywell Smart Sensor. |

# Set the Display Wallpaper

You can choose the wallpaper that appears in the Launcher screen if you have Device Settings permission.

- 1. Tap and then tap **Settings**.
- 2. Go to **Display > Wallpaper**.
- 3. Select the wallpaper you want to appear and tap Set wallpaper.
- 4. Logout to see the wallpaper setting.

# **Configure White List Settings**

Add applications to the white list to enable access to only specific applications on the computer. This feature prevents users from accidentally changing system settings, and helps ensure that users stay focused and as productive as possible.

- 1. Log in as an administrator.
- 2. Tap and select **Settings** from the drop-down list.
- 3. Tap Manager Users. The Manage Users Accounts screen appears.

- 4. Select the user for whom you need to configure white list settings.
- 5. Tap Manage Application Whitelist. The Configure White List screen appears.
- 6. Select the applications you want to add or remove from the white list.
- 7. Tap **Finish** to save your changes.

# How to Make Launcher Persist Through a Factory Reset

To make Launcher persist on the computer after a factory reset, you need to:

- 1. Make sure the HoneywellLauncher.zip file is in the sdcard\Honeywell\autoinstall folder.
- 2. Copy the HoneywellLauncher.xml file to the sdcard\Honeywell\persist folder.

## **Disable Airplane Mode**

There is no Airplane Mode in the Power Menu. This setting only persists in the CT50. The default value is enabled.

- 1. Tap and then tap **Settings**.
- 2. In the Settings page, tap the Disable Airplane Mode check box to enable or disable the setting.

## **Disable Volume Hard Key**

You can disable the computer volume hard keys if you do not want them to be used. The default value for this setting is disabled.

- 1. Tap and then tap **Settings**.
- 2. In the Settings page, tap the **Disable Volume Hard Key** check box to enable or disable the setting.

## Set the Logoff Timeout

You can set Launcher to logoff if there are no actions. The default value is 0 (zero) which means the application will never logoff automatically.

- 1. Tap and then tap **Settings**.
- 2. Tap Logoff Timeout.
- 3. Type the amount of time in minutes before the application will log off.

## **Set the Application Mode**

An admin can set the Application Mode for normal users. You can set Application Mode to either Single Application Mode or Multiple Application Mode. The default value is Multiple Application Mode which allows users to access more than one application. Single Application Mode is implemented for Enterprise Browser only. You can set Launcher to Single Application Mode and only add Enterprise Browser in the whitelist. When Enterprise Browser runs in this mode, a user cannot exit Enterprise Browser by clicking the Back button.

Single Application Mode works the same as Multiple Application Mode for all other applications. Users can add more than one application in Single Application Mode.

- 1. Tap and then tap **Settings**.
- 2. In the Settings page, tap Application Mode.
- 3. Tap either Single Application Mode or Multiple Application Mode.

#### Set the User Mode

An admin can set the User Mode for the computer to Single User or Multiple User. When Single User is enabled, Launcher automatically creates a Default user profile for this computer. When Multiple User is enabled, you can create more than one normal user for the computer. The default value is Multiple User.

- 1. Tap and then tap **Settings**.
- 2. In the Settings page, tap User Mode.
- 3. Tap either Single User or Multiple User.

## How to Configure Multiple Mobile Computers

After you have configured all users on a device (as an administrator), it is easy to export the configuration file and use it to configure other devices.

To use the configuration file to configure other mobile computers, you need to:

- Copy the Configuration File to Your PC
- Configure Multiple Mobile Computers

#### **Copy the Configuration File to Your PC**

When you configure Launcher for Android on your mobile computer for the first time, it configures the HoneywellLauncher.xml file located in the /sdcard/HoneywellLauncher folder. To copy the configuration file to your PC, you need to have a USB connection.

- 1. Tap and select **Settings** from the drop-down list.
- 2. Tap Export Configuration to save the .xml file to your computer:
  - For the Dolphin 70e, the .xml file is saved to the /sdcard/HoneywellLauncher folder.
  - For the CT50, and Dolphin 75e, the .xml file is saved to /internal storage/HoneywellLauncher folder.
- 3. Disable Launcher for Android.
- 4. Connect the mobile computer to your PC with a USB cable.

- 5. On your mobile computer, turn on USB storage.
- 6. On your PC, browse to sdcard\HoneywellLauncher\ and copy HoneywellLauncher.xml to your PC.

#### **Configure Multiple Mobile Computers**

You can create bar codes with the EZConfig Editor or copy the HoneywellLauncher.xml file to other mobile computers to configure multiple computers.

If you are copying the HoneywellLauncher.xml file to a mobile computer, you need to copy it to both the autoinstall and persist folders. If you have not scanned an EZConfig bar code with your mobile computer, you will need to manually create the persist folder. The persist folder does not appear until you scan an EZConfig bar code.

- 1. Copy the Configuration File to Your PC
- 2. Open the HoneywellLauncher.xml file in the EZConfig Editor.
- 3. Edit the file and save it or generate an EZConfig bar code.
- 4. *Use one* of these methods to configure other mobile computers that have Launcher for Android installed:
  - Scan the EZConfig bar code generated from the EZConfig Editor.
  - Copy the HoneywellLauncher.xml file to /sdcard/Honeywell/persist. If the persist folder does not exist, you need to create it.
- 5. Restart the mobile computer.

## **Troubleshoot Launcher for Android**

Use this table to find possible solutions for problems you may encounter while using Launcher for Android.

| Problem                                                                      | Possible Solution                                                                                                    |
|------------------------------------------------------------------------------|----------------------------------------------------------------------------------------------------|
|                                                                              | Modify the HoneywellLauncher.xml file to set a password that is between 6 and 20 characters.                                        |
| You set a password<br>that was longer than<br>the accepted 20<br>characters. | Here is a Sample HoneywellLauncher.xml File you can use to edit the password. The password is on the seventh line of the .xml file. |
|                                                                              | You can also use this file to recreate the<br>HoneywellLauncher.xml file if your file was corrupted.                                |

#### CHAPTER

# **USERS AND SECURITY**

This chapter describes how to create user profiles and provides recommendations for Launcher for Android security:

- About User Profiles
- Create a New User
- Delete a User
- Change the Admin Password
- Reset the User Password
- Security Recommendations

# **About User Profiles**

Create a new user to allow multiple people to share the same computer under their own individual profiles. Use these topics to manage user profiles with Launcher:

#### **Create a New User**

Create a new user to allow multiple people to share the same computer under their own individual profiles. This procedure allows you to customize the permissions and restrictions for each user.

- 1. Log Into Launcher as an administrator.
- 2. Tap and select **Settings** from the drop-down list.
- 3. Tap Create User. The Create New User screen appears.
- 4. In User Name, type in a user name.
- 5. In **Password**, type in a password that is longer than six characters.
- 6. In **Re-type Password**, retype the password.
- 7. Tap Next. The Configure White List screen appears.
- 8. Select the applications you want to enable and tap **Next**. The Configure Permissions screen appears.
- 9. Select the Permission settings you want to enable and tap Finish.

#### **Delete a User**

Delete a user to remove their profile from Launcher for Android.

- 1. Log Into Launcher as an administrator.
- 2. Tap and select **Settings** from the drop-down list.
- 3. Tap Manage User. The Manage User Account screen appears.
- 4. Select a user, and then tap **Delete User**. The Delete User pop-up screen appears.
- 5. Tap **Delete** to remove the user profile.

## **Change the Admin Password**

The valid range for a password is 6 to 20 characters. If you cannot type your entire password in the login screen, you may need to configure a new password with the HoneywellLauncher.xml file. For help, see Troubleshoot Launcher for Android.

- 1. Tap and select **Settings** from the drop-down list.
- 2. Tap Change Password. The Change Password screen appears.
- 3. In the **Old Password** field, type in your current password.
- 4. In the New Password field, type in your new password.
- 5. In the Retype Password field, retype your new password.
- 6. Tap Change Password. Your new password is saved.

#### **Reset the User Password**

If a user forgets their password, you can reset the user password.

- 1. Log Into Launcher as an administrator.
- 2. Tap and select **Settings** from the drop-down list.
- 3. Tap Manage Users. The Manage Users screen appears.
- 4. Select the user, and then tap **Reset Password**. The password is reset to 123456.

## **Security Recommendations**

To maximize the security of your Honeywell computer while running Launcher for Android, Honeywell recommends that you follow these policies:

- Change the Admin Password immediately after you log in for the first time.
- Change all of the passwords frequently. Make sure to use a mix of characters and lengths for the passwords.
- Follow the Delete a User process to delete all unused user accounts.
- Do not allow any user accounts to access EZConfig or any other configuration utilities.
- Do not allow any user accounts to access the file system or any file system browsers.
- Back up the HoneywellLauncher.xml file regularly. For help, see Copy the Configuration File to Your PC.

APPENDIX

# MISCELLANEOUS INFORMATION

This appendix contains miscellaneous information for Launcher for Android:

- Launcher for Android and Older Operating Systems
- Purchasing Licenses
- Licenses of Third Party Software
- Sample HoneywellLauncher.xml File

# Launcher for Android and Older Operating Systems

The instructions earlier in this document are for installing Launcher for Android on an Android 6.0 computer as part of Enterprise Client Pack (ECP).

To install Launcher for Android on an older operating system, follow the instructions below. For these older operating systems, Launcher for Android is installed from a separate zip file rather as part of ECP.

Once installed, follow the instructions earlier in this document to configure Launcher for Android.

#### **Requirements**

For CT50:

- Running platform version 59.02.01.0009 (GMS) / 60.02.01.0009 (Non-GMS) or later
- Include Common ES version 3.05.2688 or later

For Dolphin 70e:

- Running platform version 41.25 or later
- Include Common ES version 2.42.2597 or later

For Dolphin 75e:

- Running platform version 54.01.06.0033 and SP2 or later
- Include Common ES version 3.05.2688 or later

#### **Install Launcher for Android on a CT50**

**Note:** If you are upgrading or downgrading Launcher from a previously installed version with a .zip file, the Launcher installation file must have a different name than the previously installed version. If the file does not have a different name, the installation will fail.

- 1. Download the Honeywell Launcher for Android distribution file (.zip file):
  - a. Navigate your browser to www.aidc.honeywell.com and select Products > Hand-Held Mobile Computer.
  - b. Select Dolphin CT50.
  - c. Select the **Software** tab and download the Honeywell Launcher for Android .zip file.
- 2. Save the Honeywell Launcher for Android .zip to a convenient location on your PC.
- 3. If a previous version of Launcher is installed on the device, we recommend that you remove the old .zip or apk file from the AutoInstall folder before installing the new version:
  - a. Go to sdcard\honeywell\autoinstall and delete the file HoneywellLauncher\_xxx.zip (where xxx is a version number).

- b. Go to Settings > Apps and uninstall Honeywell Launcher.
- c. Reboot your device.
- 4. Using the method of your choice, copy the Honeywell Launcher for Android .zip file from your PC to sdcard\honeywell\autoinstall.
- 5. Verify that auto-install functionality is enabled:
  - a. From the Android launcher screen select AutoInstall Settings.
  - b. Check the Enable AutoInstall check box if it is not already selected.
- 6. Reboot your device.

#### Install Launcher for Android on a Dolphin 70e or 75e

- **Note:** If you are upgrading or downgrading Launcher from a previously installed version with a .zip file, the Launcher installation file must have a different name than the previously installed version. If the file does not have a different name, the installation will fail.
  - 1. Download the Honeywell Launcher for Android distribution file (.zip file):
    - a. Navigate your browser to www.aidc.honeywell.com and select Products > Hand-Held Mobile Computer.
    - b. Select Dolphin 70e Black or Dolphin 75e.
    - c. Select the **Software** tab and download the Honeywell Launcher for Android .zip file.
  - 2. Save the Honeywell Launcher for Android .zip to a convenient location on your PC.
  - 3. If a previous version of Launcher is installed on the device, we recommend that you remove old .apk or zip from the AutoInstall folder before installing the new version:
    - a. Go to sdcard\honeywell\autoinstall and delete the file Honey\_ wellLauncher\_xxxx.apk (where xxxx is a version number) if it exists.
    - b. Go to Settings > Apps and uninstall Honeywell Launcher.
    - c. Reboot your device.
  - 4. Using the method of your choice, copy the Honeywell Launcher for Android .zip file from your PC to sdcard\honeywell\autoinstall.
  - 5. Verify that auto-install functionality is enabled:
    - a. From the Android launcher screen select AutoInstall Settings.
    - b. Check the Enable AutoInstall check box if it is not already checked.
  - 6. Reboot your device.

## **Purchasing Licenses**

You can obtain licenses for Launcher through normal Honeywell sales channels. Once the appropriate license has been ordered, the person named on the purchase order will receive an entitlement email from ACSHSMLicense@Honeywell.com. You need the Activation ID from this email to download your licenses.

To download licenses and add them to your devices:

- 1. If you have not installed the Honeywell License Manager application, download and install it on your PC:
- 2. In a browser, go to aidc.honeywell.com and select Products > Handheld Mobile Computer.
- 3. Select Dolphin CT50 or Dolphin 75e.
- 4. Select the **Software** tab and download the Honeywell License Manager application.
- 5. Run the License Manager download and install it on your PC.
- 6. Start License Manager on your PC.
- 7. Use License Manager to download the licenses to your PC. For help, use the online License Manager Help to guide you through this process for the first time.
- 8. Register your devices with License Manager. For help, use the online License Manager Help to guide you through this process for the first time.
- 9. Use License Manager to assign licenses to individual devices in a License Bundle. For help, use the online License Manager Help to guide you through this process for the first time.
- 10. Use License Manager to export the License Bundle to an .xml file. A single license bundle .xml file can contain multiple device/license pairs.
- 11. Use any method of your choice to copy the license bundle .xml file to the \sdcard folder on your mobile computers. The licensing utility on the computer consumes the license bundle .xml file (the file disappears).

Once the license bundle .xml file has been read, the license has been installed, and you are ready to run Launcher.

# **Licenses of Third Party Software**

This product contains software provided by third parties, which may include the below listed components. The Honeywell product that includes this file does not necessarily use all of the third party software components referred to below.

.. contents::

Package(s) using Apache v2.0 license

\_\_\_\_\_

\* Android Support Library

Copyright (C) 2014 The Android Open Source Project

License Text Apache v2.0 license

\_\_\_\_\_

Apache License

Version 2.0, January 2004

#### http://www.apache.org/licenses/

#### TERMS AND CONDITIONS FOR USE, REPRODUCTION, AND DISTRIBUTION

Definitions.

"License" shall mean the terms and conditions for use, reproduction, and distribution as defined by Sections 1 through 9 of this document.

"Licensor" shall mean the copyright owner or entity authorized by the copyright owner that is granting the License.

"Legal Entity" shall mean the union of the acting entity and all other entities that control, are controlled by, or are under common control with that entity. For the purposes of this definition, "control" means (i) the power, direct or indirect, to cause the direction or management of such entity, whether by contract or otherwise, or (ii) ownership of fifty percent (50%) or more of the outstanding shares, or (iii) beneficial ownership of such entity.

"You" (or "Your") shall mean an individual or Legal Entity exercising permissions granted by this License.

"Source" form shall mean the preferred form for making modifications, including but not limited to software source code, documentation source, and configuration files.

"Object" form shall mean any form resulting from mechanical transformation or translation of a Source form, including but not limited to compiled object code, generated documentation, and conversions to other media types.

"Work" shall mean the work of authorship, whether in Source or Object form, made available under the License, as indicated by a copyright notice that is included in or attached to the work (an example is provided in the Appendix below).

"Derivative Works" shall mean any work, whether in Source or Object form, that is based on (or derived from) the Work and for which the editorial revisions, annotations, elaborations, or other modifications represent, as a whole, an original work of authorship. For the purposes of this License, Derivative Works shall not include works that remain separable from, or merely link (or bind by name) to the interfaces of, the Work and Derivative Works thereof.

"Contribution" shall mean any work of authorship, including the original version of the Work and any modifications or additions to that Work or Derivative Works thereof, that is intentionally submitted to Licensor for inclusion in the Work by the copyright owner or by an individual or Legal Entity authorized to submit on behalf of the copyright owner. For the purposes of this definition, "submitted" means any form of electronic, verbal, or written communication sent to the Licensor or its representatives, including but not limited to communication on electronic mailing lists, source code control systems, and issue tracking systems that are managed by, or on behalf of, the Licensor for the purpose of discussing and improving the Work, but excluding communication that is conspicuously marked or otherwise designated in writing by the copyright owner as "Not a Contribution."

"Contributor" shall mean Licensor and any individual or Legal Entity on behalf of whom a Contribution has been received by Licensor and subsequently incorporated within the Work. Grant of Copyright License. Subject to the terms and conditions of this License, each Contributor hereby grants to You a perpetual, worldwide, non-exclusive, no-charge, royalty-free, irrevocable copyright license to reproduce, prepare Derivative Works of, publicly display, publicly perform, sublicense, and distribute the Work and such Derivative Works in Source or Object form.

Grant of Patent License. Subject to the terms and conditions of this License, each Contributor hereby grants to You a perpetual, worldwide, non-exclusive, no-charge, royalty-free, irrevocable (except as stated in this section) patent license to make, have made, use, offer to sell, sell, import, and otherwise transfer the Work, where such license applies only to those patent claims licensable by such Contributor that are necessarily infringed by their Contribution(s) alone or by combination of their Contribution(s) with the Work to which such Contribution(s) was submitted. If You institute patent litigation against any entity (including a cross-claim or counterclaim in a lawsuit) alleging that the Work or a Contribution incorporated within the Work constitutes direct or contributory patent infringement, then any patent licenses granted to You under this License for that Work shall terminate as of the date such litigation is filed.

Redistribution. You may reproduce and distribute copies of the Work or Derivative Works thereof in any medium, with or without modifications, and in Source or Object form, provided that You meet the following conditions:

You must give any other recipients of the Work or Derivative Works a copy of this License; and

You must cause any modified files to carry prominent notices stating that You changed the files and

You must retain, in the Source form of any Derivative Works that You distribute, all copyright, patent, trademark, and attribution notices from the Source form of the Work, excluding those notices that do not pertain to any part of the Derivative Works; and

If the Work includes a "NOTICE" text file as part of its distribution, then any Derivative Works that You distribute must include a readable copy of the attribution notices contained within such NOTICE file, excluding those notices that do not pertain to any part of the Derivative Works, in at least one of the following places: within a NOTICE text file distributed as part of the Derivative Works; within the Source form or documentation, if provided along with the Derivative Works; or, within a display generated by the Derivative Works, if and wherever such third-party notices normally appear. The contents of the NOTICE file are for informational purposes only and do not modify the License. You may add Your own attribution notices within Derivative Works that You distribute, alongside or as an addendum to the NOTICE text from the Work, provided that such additional attribution notices cannot be construed as modifying the License.

You may add Your own copyright statement to Your modifications and may provide additional or different license terms and conditions for use, reproduction, or distribution of Your modifications, or for any such Derivative Works as a whole, provided Your use, reproduction, and distribution of the Work otherwise complies with the conditions stated in this License.

Submission of Contributions. Unless You explicitly state otherwise, any Contribution intentionally submitted for inclusion in the Work by You to the

Licensor shall be under the terms and conditions of this License, without any additional terms or conditions. Notwithstanding the above, nothing herein shall supersede or modify the terms of any separate license agreement you may have executed with Licensor regarding such Contributions.

Trademarks. This License does not grant permission to use the trade names, trademarks, service marks, or product names of the Licensor, except as required for reasonable and customary use in describing the origin of the Work and reproducing the content of the NOTICE file.

Disclaimer of Warranty. Unless required by applicable law or agreed to in writing, Licensor provides the Work (and each Contributor provides its Contributions) on an "AS IS" BASIS, WITHOUT WARRANTIES OR CONDITIONS OF ANY KIND, either express or implied, including, without limitation, any warranties or conditions of TITLE, NON-INFRINGEMENT, MERCHANTABILITY, or FITNESS FOR A PARTICULAR PURPOSE. You are solely responsible for determining the appropriateness of using or redistributing the Work and assume any risks associated with Your exercise of permissions under this License.

Limitation of Liability. In no event and under no legal theory, whether in tort (including negligence), contract, or otherwise, unless required by applicable law (such as deliberate and grossly negligent acts) or agreed to in writing, shall any Contributor be liable to You for damages, including any direct, indirect, special, incidental, or consequential damages of any character arising as a result of this License or out of the use or inability to use the Work (including but not limited to damages for loss of goodwill, work stoppage, computer failure or malfunction, or any and all other commercial damages or losses), even if such Contributor has been advised of the possibility of such damages.

Accepting Warranty or Additional Liability. While redistributing the Work or Derivative Works thereof, You may choose to offer, and charge a fee for, acceptance of support, warranty, indemnity, or other liability obligations and/or rights consistent with this License. However, in accepting such obligations, You may act only on Your own behalf and on Your sole responsibility, not on behalf of any other Contributor, and only if You agree to indemnify, defend, and hold each Contributor harmless for any liability incurred by, or claims asserted against, such Contributor by reason of your accepting any such warranty or additional liability.

#### END OF TERMS AND CONDITIONS

APPENDIX: How to apply the Apache License to your work.

To apply the Apache License to your work, attach the following boilerplate notice, with the fields enclosed by brackets "[]" replaced with your own identifying information. (Don't include the brackets!) The text should be enclosed in the appropriate comment syntax for the file format. We also recommend that a file or class name and description of purpose be included on the same "printed page" as the copyright notice for easier identification within third-party archives.

Copyright [yyyy] [name of copyright owner]

Licensed under the Apache License, Version 2.0 (the "License"); you may not use this file except in compliance with the License. You may obtain a copy of the License at:

#### http://www.apache.org/licenses/LICENSE-2.0

Unless required by applicable law or agreed to in writing, software distributed under the License is distributed on an "AS IS" BASIS, WITHOUT WARRANTIES OR CONDITIONS OF ANY KIND, either express or implied. See the License for the specific language governing permissions and limitations under the License.

#### Sample HoneywellLauncher.xml File

**Note:** This file will disable Honeywell Launcher. It should only be used by administrators.

```
<?xml version='1.0' encoding='UTF-8' standalone='yes' ?>
<ConfigDoc name="HoneywellLauncher">
  <Section name="Users Settings" desc="Settings of all users.">
    <Section name="admin" desc="User settings.">
       <Section name="Login" desc="User login settings.">
         <Key name="USER NAME" desc="Username length must be less than 50."
         flags="16">admin</Key>
         <Key name="PASSWORD" desc="Password length must be more than 6 and less than 20."
         flags="16">admin22</Key>
       </Section>
       <Section name="User Profile" desc="User system settings.">
         <Section name="Sound">
           <Key name="volume music" desc="Music volume" flags="16">11</Key>
           <Key name="volume ring" desc="Notification volume" flags="16">5</Key>
           <Key name="volume alarm" desc="Alarm volume" flags="16">6</Key>
           <Key name="silent mode" desc="silent mode" flags="16">2</Key>
           <Key name="ringtone" desc="Phone ringtone"
           flags="16">content://media/internal/audio/media/7</Key>
           <Key name="notification sound" desc="notification sound"
           flags="16">content://media/internal/audio/media/5</Key>
           <Key name="vibrate on" desc="vibrate and ring" flags="16">2</Key>
           <Key name="vibrate_when_ringing" desc="Vibrate when ring" flags="16">0</Key>
           <Key name="dtmf tone" desc="Dial pad touch tones" flags="16">1</Key>
           <Key name="sound effects enabled" desc="Touch sounds" flags="16">1</Key>
           <Key name="lockscreen sounds enabled" desc="Screen lock sound" flags="16">1</Key>
           <Key name="haptic feedback enabled" desc="Vibrate on touch" flags="16">1</Key>
         </Section>
         <Section name="Display">
           <Key name="screen brightness mode" desc="Adjust screen display brightness control, 1
           for auto, 0 is default." flags="16">1</Key>
           <Key name="screen brightness" desc="Adjust screen display brightness, form 30 to
           255." flags="16">232</Key>
           <Key name="screen off timeout" desc="Adjust the delay before the screen
           automatically turns off, 15000, 30000, 60000, 120000, 600000, 1800000, -1 (Nerver
           timeout)" flags="16">60000</Key>
           <Key name="font scale" desc="Font scale." flags="16"></Key>
           <Key name="accelerometer rotation" desc="auto-rotate screen, 0 or 1. "
           flags="16">1</Key>
           <Key name="show system dialog in lock" desc="Show when long pressing power key, 0 or
           1. " flags="16"></Key>
           <Key name="short pw key" desc="Enable short press Power key, 0 or 1. "
           flags="16"></Key>
           <Key name="unattended mode" desc="Enable unattended mode, 0 or 1. "
           flags="16"></Key>
```

```
</Section>
         <Section name="Honeywell Smart Sensors">
           <Key name="keep awake on motion" desc="Wake up device when motion is detected, 0 or
           1. " flags="16">0</Key>
           <Key name="wakeup on motion" desc="Keep device on when motion is detected, 0 or 1. "
           flags="16">0</Key>
           <Key name="face_down_suspend" desc="Face down suspend, 0 or 1. " flags="16">0</Key>
         </Section>
       </Section>
    </Section>
    <Section name="shared prefs" desc="Settings in shared preference.">
       <Section name="Status">
         <Key name="Honeywell Launcher Status" desc="Enable or disable app."
         flags="16">false</Key>
         <Key name="Current_User" flags="16">admin</Key>
         <Key name="key wifi enable" flags="16">true</Key>
         <Key name="key screen lock enable" desc="Enable existing screen lock"
         flags="16">false</Key>
         <Key name="key_mobile_data_enable" desc="Enable the mobile data" flags="16">true</Key>
       </Section>
       <Section name="com.honeywell.tools.honeywelllauncher preferences">
         <Key name="pref key app mode" flags="16">1</Key>
         <Key name="pref key user mode" flags="16">1</Key>
       </Section>
    </Section>
  </Section>
  <HHPReserved name="Tool Version">
    <Key name="EXMVersion" flags="16">1.0.1</Key>
  </HHPReserved>
</ConfigDoc>
```

Honeywell 9680 Old Bailes Road Fort Mill, SC 29707

www.honeywellaidc.com

938-098-004 Rev A 12-17